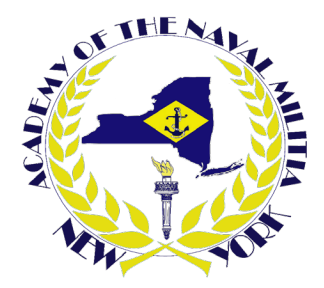

## Link to

## Privacy and Security of HEALTH INFORMATION in New York State

<https://classroom.google.com/c/MzcwNjE5NzMxMTg2?cjc=5ftfykz>

How to take your online training:

- 1) You will need a GOOGLE account to access the training on Google Classroom.
- 2) Follow the above link.
- 3) Select CLASSWORK.
- 4) Review and understand the material in the presentation file.
- 5) Upon completion of the presentation, select and complete the quiz.
- 6) Ensure that you enter an accurate email address and full name. This will auto-generate a certificate of completion.
- 7) If you do not see an email from "CERTIFY'EM," check your junk or spam folder for the email with your certificate of completion.
- 8) Save the certificate of completion for your records.

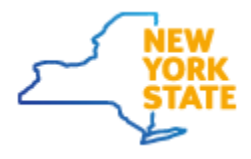